# **Tutorial de Photoshop. Parte III. Herramientas: Sobreexponer, Subexponer, Esponja y Sustitución de color.**

# **OBJETIVOS**

**En la primera parte del tutorial conocimos aquellas opciones del menú o de las barras de herramientas empleadas en dicho tutorial y necesarias en los siguientes tutoriales y aprendimos el funcionamiento de las herramientas de selección disponibles.**

**En la segunda parte del tutorial vimos cómo transformar una imagen y cómo realizar algunos ajustes según nuestras preferencias así como los filtros que se podían aplicar.**

**En este tercer tutorial veremos algunas de las herramientas disponibles en la barra de herramientas. Estas herramientas son muy útiles cuando necesitamos variar la intensidad de luz, la intensidad de color o reemplazar algún color en alguna zona de la imagen.**

# **MÉTODO A EMPLEAR**

Se mostrarán las imágenes empleadas como ejemplo en el tutorial y se usarán capturas de pantalla (imágenes de partes de la pantalla) como complemento visual de las explicaciones que se hacen en el texto.

Ambos tipos de imágenes estarán identificados mediante la palabra "**Imagen**" seguida de un número correlativo en función del lugar que ocupen en el documento. Esta identificación irá colocada en el pie de la imagen, alineado a la izquierda y con el formato siguiente: letra blanca y en negrita sobre un fondo de color negro. Ejemplo: **Imagen 1**.

La mención a una imagen dentro del texto se hará con el mismo formato**.**

Cuando se haga referencia a una opción del Menú se escribirá el texto correspondiente a la opción en letra de color blanco, en cursiva y en negrita sobre un fondo de color granate. Por ejemplo: en la opción *Archivo* encontrarás…

Cuando se haga referencia a una opción que está en un submenú se escribirá la ruta completa de la subopción con el mismo formato mencionado en el párrafo anterior y separando la opción del menú de la subopción por un guión seguido del símbolo de "mayor que" (>). Por ejemplo: Para cambiar el tamaño del lienzo deberás emplear la opción *Imagen -> Tamaño de lienzo* .

Las tablas empleadas en el documento irán acompañadas, al igual que las imágenes, de una identificación formada por la palabra "**Tabla**" seguida de un número correlativo en función del lugar que ocupen en el documento. Esta identificación irá colocada en el pie de la tabla, alineado a la izquierda y con el formato siguiente: letra blanca, en negrita y en cursiva sobre un fondo de color morado. Ejemplo: *Tabla 1*.

Cuando decimos:

- "**Hacer un clic**", queremos decir presionar una vez el botón izquierdo del ratón soltándolo inmediatamente después.
- "**Hacer un doble clic**", queremos decir "hacer un clic" dos veces seguidas.
- "**Señalar**", queremos decir presionar el botón izquierdo del ratón, mantener presionado mientras desplazamos el ratón y finalmente soltar el botón.

El entorno de trabajo del Photoshop, sus iconos o nombres de opciones pueden variar un poco de una versión a otra. En este tutorial se han empleado distintas versiones de este programa. Las herramientas aquí descritas están también disponibles en otras versiones y en otros programas de edición de imágenes aunque su nombre puede variar.

Para seguir los pasos de este tutorial necesitarás tener descargadas y descomprimidas las imágenes.

Para realizar este tutorial trabajaremos con la imagen de una mariposa (ver **Imagen 1**). Su nombre de archivo es "**DIW05\_CONT\_R14\_AUX02\_Mariposa.jpg**".

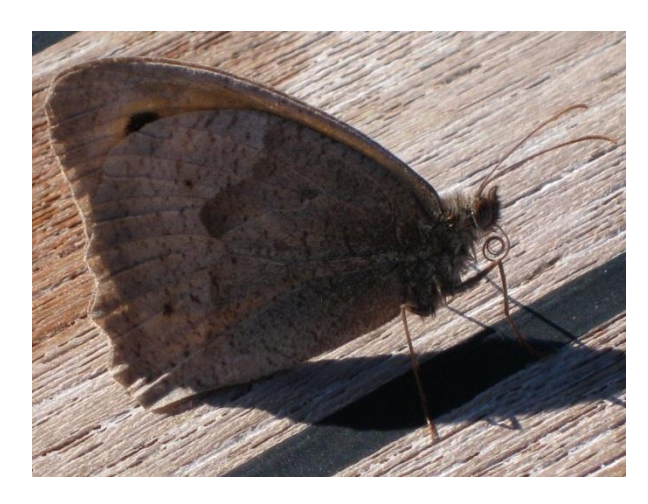

**Imagen 1**

#### **HERRAMIENTA SOBREEXPONER, SUBEXPONER.**

La herramienta Sobreexponer agrupa tres herramientas: Sobreexponer, Subexponer y Esponja tal y como puedes observar en la **Imagen 2**.

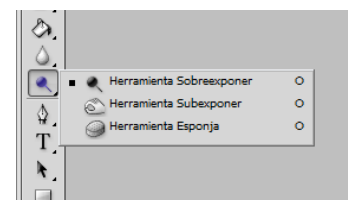

#### **Imagen 2**

Esta herramienta (Sobreexponer) permite iluminar aquellas zonas de la fotografía que nos interesen por lo que el primer paso a realizar es seleccionar el área de la mariposa que queremos iluminar. Para ello deberás emplear las herramientas de selección que consideres más acertadas. Una copia de la mariposa seleccionada se muestra en la **Imagen 3**.

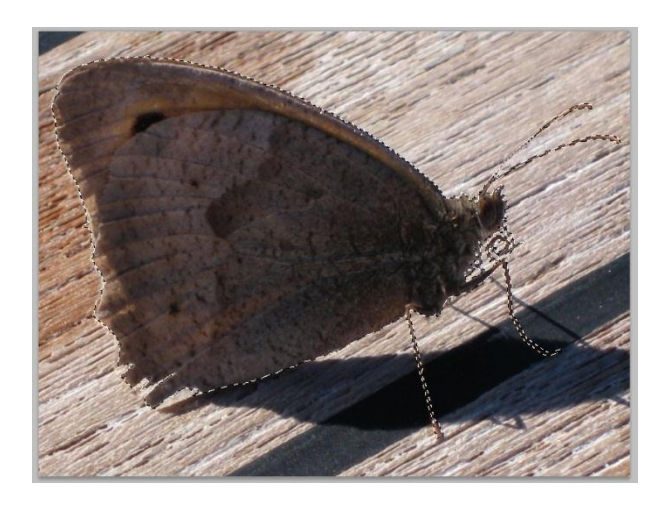

### **Imagen 3**

Emplearemos la herramienta sobreexponer para iluminar las alas de la mariposa. Primero cambiaremos el tamaño del pincel en la barra de opciones de esta herramienta. Estableceremos el diámetro del pincel en un valor que nos cubra la mariposa por completo. Así bastará con hacer clics sucesivos para cambiar la intensidad de luz de toda la mariposa a la vez sin necesidad de mover el puntero. Puedes ver en la **Imagen 4** el cuadro de diálogo que se abre al hacer clic en el botón con el dibujo de un triángulo con el vértice apuntando hacia abajo que está al lado de la etiqueta Pincel. En esta imagen se muestra un valor del diámetro de 250.

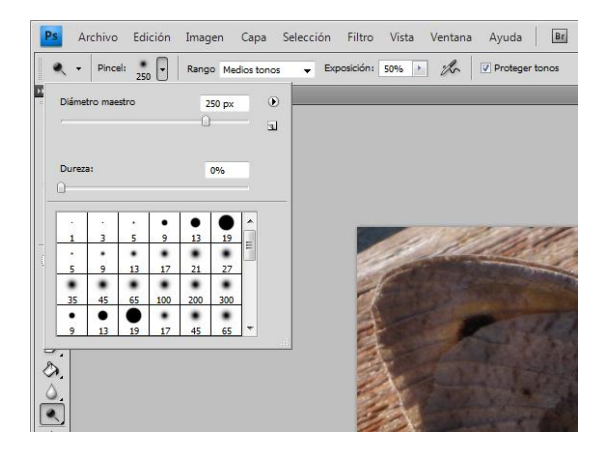

### **Imagen 4**

Ten en cuenta que cada clic sobre una zona incrementa la luminosidad de esa zona por lo que si haces demasiados clics en la misma zona te puede llegar a quedar totalmente blanca.

Si ves que le has dado demasiadas veces, recuerda que puedes deshacer los pasos hacia atrás con la opción del menú *Editar –> Paso atrás*. También puedes corregir esta situación empleando la herramienta Subexponer ya que esta herramienta realiza exactamente el proceso contrario a la herramienta sobreexponer, oscurece una zona con cada clic.

En la **Imagen 5** puedes comparar el aspecto de la mariposa antes y después de realizar esta operación.

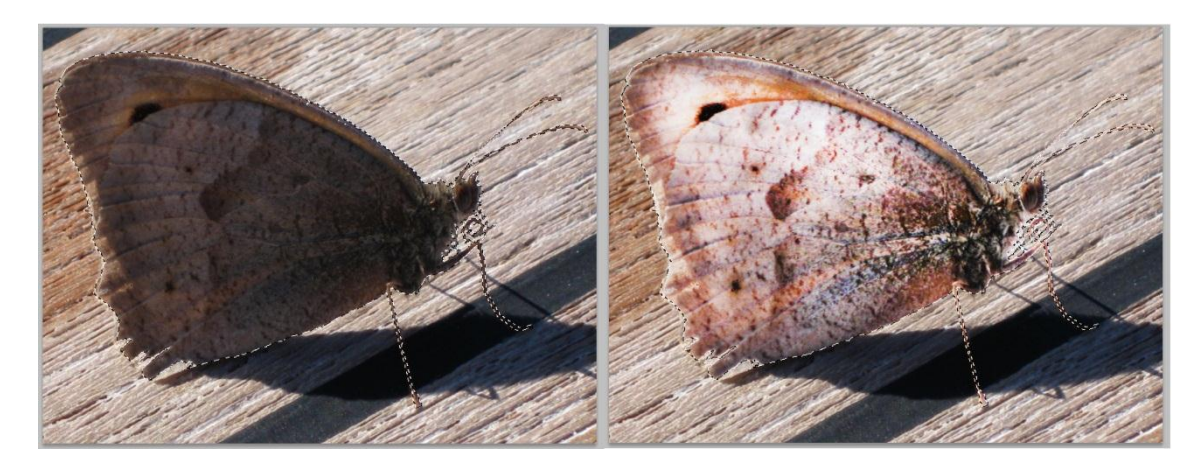

**Imagen 5**

Una vez iluminada la mariposa vamos a realizar una serie de operaciones con la que hemos obtenido la **Imagen 6**. Estas operaciones son:

- 1. Invertir la selección utilizando la opción del menú *Selección -> Invertir*.
- 2. Uso de la herramienta Subexponer por debajo de la diagonal oscureciendo más lo que está por debajo de la mariposa.
- 3. Uso de la herramienta sobreexponer por encima de la diagonal para aclarar más la zona llegando casi hasta el blanco.

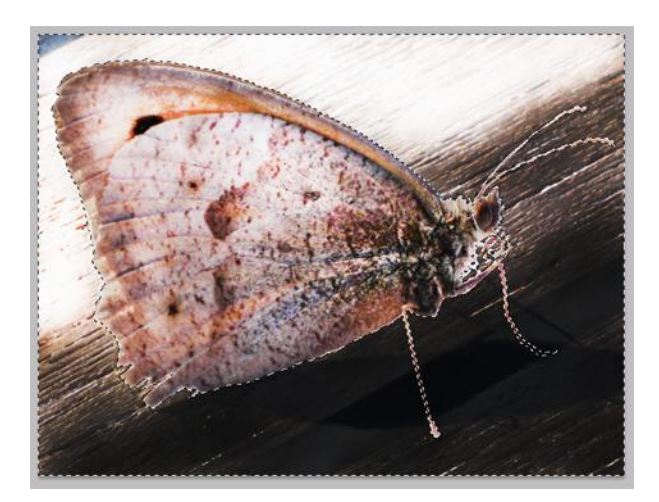

#### **Imagen 6**

Hay que tener en cuenta que estos cambios se pueden conseguir igualmente utilizando los ajustes de brillo, intensidad y exposición.

De hecho la mayoría de las operaciones efectuada mediante el uso de un icono en una barra de herramientas o en un panel, tiene su equivalente utilizando una opción del menú y configurando los valores en un cuadro de diálogo.

#### **HERRAMIENTA ESPONJA y REEMPLAZAR COLOR.**

La herramienta esponja permite realzar o apagar los colores de una imagen o de la parte que tengamos seleccionada. Su uso es semejante al de las herramientas sobreexponer y subexponer.

La herramienta de Reemplazar color permite, como su nombre indica, sustituir un color por otro. No nos estamos refiriendo a la herramienta de Sustitución de color que hay en la barra de herramientas dentro del grupo de la herramienta pincel. La herramienta a la que nos referimos es mucho más interesante y corresponde a la opción del menú *Imagen -> Ajustes -> Reemplazar color*.

Para ver el funcionamiento de estas herramientas emplearemos una imagen de un campo con flores de color fucsia sobre un fondo de arena el cual puedes ver en la **Imagen 7**. El archivo de la imagen se llama "**DIW05\_CONT\_R14\_AUX03\_Flores.jpg**".

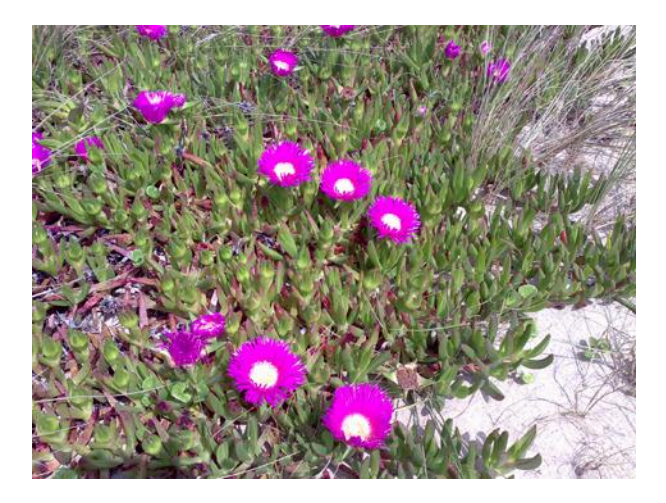

#### **Imagen 7**

Cuando seleccionamos la opción del menú *Imagen -> Ajustes -> Reemplazar color* se abre el cuadro de diálogo de la **Imagen 8**.

En esta imagen hay un recuadro de título "Selección" que contiene tres iconos con forma de cuentagotas. De los tres cuentagotas está seleccionado el de la izquierda. A la derecha, dentro del mismo recuadro hay un cuadrado de color gris. Debajo de los tres cuentagotas y del cuadrado gris hay una barra para seleccionar la Tolerancia junto con un cuadro de texto que pone 40 remarcado en azul. Este valor indica la tolerancia actual. Debajo de la tolerancia hay un rectángulo prácticamente negro en su totalidad exceptuando algunos puntos que se ven de color blanco. En la parte inferior de este recuadro hay dos botones de opción: Selección que se encuentra activado e Imagen que se encuentra desactivado.

Es importante saber que los puntos blancos que se ven en ese rectángulo negro son las zonas de la Selección que tienen el mismo color gris que muestra el cuadrado situado a la derecha de los cuentagotas. Además en este caso en concreto aunque está marcado Selección estamos trabajando con la imagen completa ya que no hemos realizado ninguna selección sobre ella.

Para trabajar con esta herramienta hay que seleccionar en la imagen el color que pretendemos reemplazar. En nuestro caso es el color fucsia de las flores. Para ello basta con ir a la imagen con el cursor y hacer un clic sobre algún punto de color fucsia. Podemos ver cómo afecta el resultado de esta operación al cuadro de diálogo en la **Imagen 9**. En esta imagen podemos observar que el rectángulo negro que contenía algunos puntos blancos ha cambiado. Ahora se ven en blanco, de

forma incompleta, los pétalos de las flores. Aumentamos la tolerancia a 200 para que se seleccione más parte de los pétalos de la flor. Es importante que se seleccione lo más posible sin que lleguemos a ver en el rectángulo negro zonas blancas en partes de la imagen que no nos interesan. El resultado de cambiar la tolerancia a 200 lo puedes ver en la **Imagen 10**. Como puedes comprobar en la imagen, con la tolerancia de 200 aparecen en el cuadro de diálogo, bien definidos en color blanco, los pétalos de las flores.

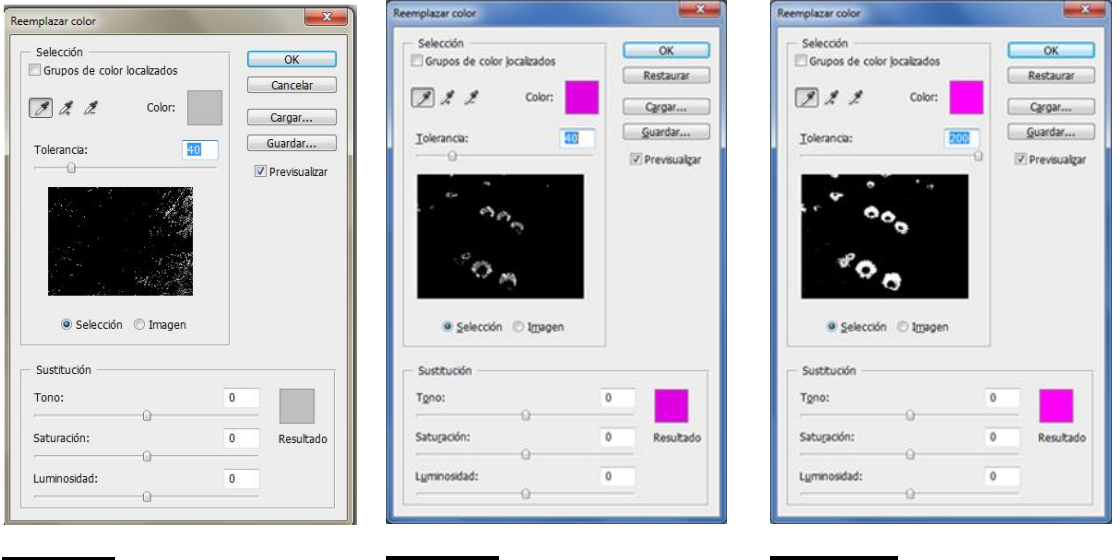

# **Imagen 8 Imagen 9 Imagen 10**

Sólo nos queda elegir el color que reemplazará a nuestro color fucsia. Para ello tendremos que elegir unos valores para el Tono (el color en sí), la Saturación (la pureza del color) y la Luminosidad (la cantidad de blancos y negros que tiene el color). Estos valores se encuentran agrupados en un recuadro de título "Sustitución".

Elegimos un valor 100 para el Tono y dejamos la Saturación y la Luminosidad en 0. Si tenemos marcada la casilla Previsualizar, que se encuentra a la derecha del recuadro "Selección", iremos viendo cómo afecta a la imagen los cambios que vayamos haciendo. De esta forma podremos escoger la opción más conveniente antes de pulsar el botón OK, situado en la esquina superior derecha del cuadro de diálogo.

Puedes ver en la **Imagen 11** el cambio producido en la imagen al hacer las variaciones indicadas.

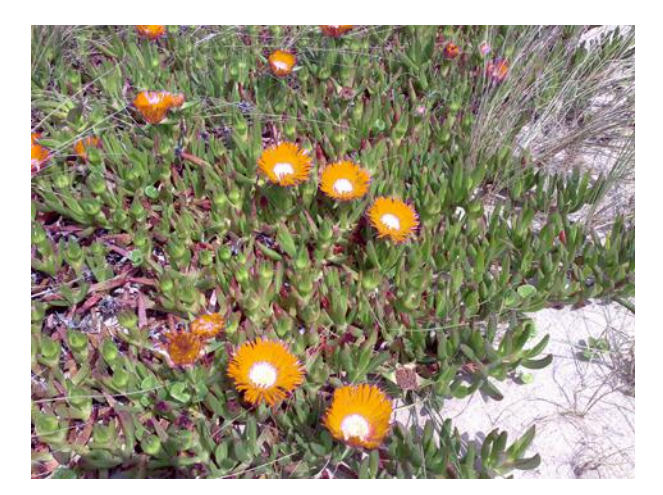

# **Imagen 11**

Para cambiar el color del centro de las flores repetimos la misma operación pero seleccionando en el centro de una de las flores con el cuentagotas. El resultado lo podéis ver en la **Imagen 12**.

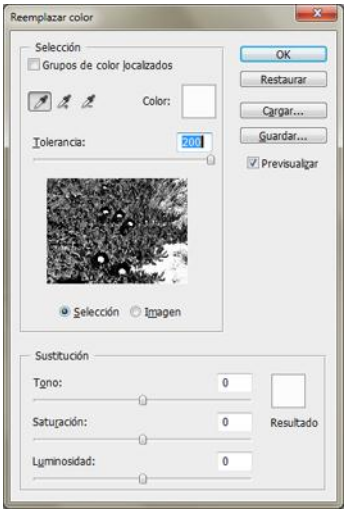

# **Imagen 12**

Si observas la imagen del cuadro de diálogo verás que hay demasiadas zonas en blanco que se verían afectadas por un cambio de color (no sólo el centro de las flores).

A medida que bajamos la Tolerancia las zonas blancas van disminuyendo pudiendo llegar a eliminar todas las zonas que no son flores en medio de la vegetación pero sin llegar a eliminar el trozo de arena de la esquina inferior derecha. Si seguimos bajando la tolerancia, lo suficiente como para eliminar el trozo de arena, también eliminamos las flores.

**CONCLUSIÓN:** *Este método no nos vale*. Tenemos que seleccionar sólo las flores. ¿Cómo lo hacemos?

Lo primero que tenemos que hacer es cerrar el cuadro de diálogo pulsando el botón Cancelar o Restaurar (según la versión) del cuadro de diálogo. Este botón se encuentra por debajo del botón OK.

Para poder emplear la herramienta de Reemplazar color sobre el centro de las flores tenemos que tener todos los centros seleccionados y para ello podemos emplear la herramienta de selección de Lazo normal. En la **Imagen 13** puedes ver la **Herramienta Lazo** seleccionada y seleccionada también la opción de esta herramienta **Añadir a la selección** como método de uso de la herramienta.

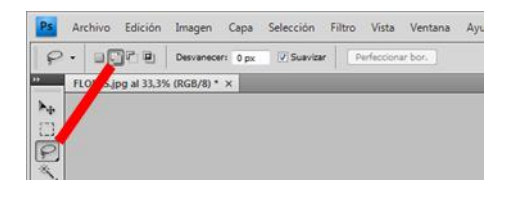

#### **Imagen 13**

La selección que tenemos que realizar no tiene que ser muy exacta porque de eso se encargará el cuentagotas del cuadro de diálogo de reemplazar color. Por lo tanto, tendremos que procurar simplemente rodear el centro de la flor pero sin intentar ajustar al mínimo.

Al finalizar este proceso, deberíamos tener todas las flores enmarcadas con una línea de guiones que se mueven. En la **Imagen 14** puedes ver el resultado de la operación.

Ahora ya podemos repetir el proceso de Reemplazar el color. Cuando abrimos el cuadro de diálogo veremos que la imagen que sale dentro del cuadro está ajustada al rectángulo más pequeño que engloba todas las partes seleccionadas de la imagen. La esquina inferior derecha ni siquiera se ve. Puedes ver el cuadro de diálogo mencionado en la **Imagen 15**.

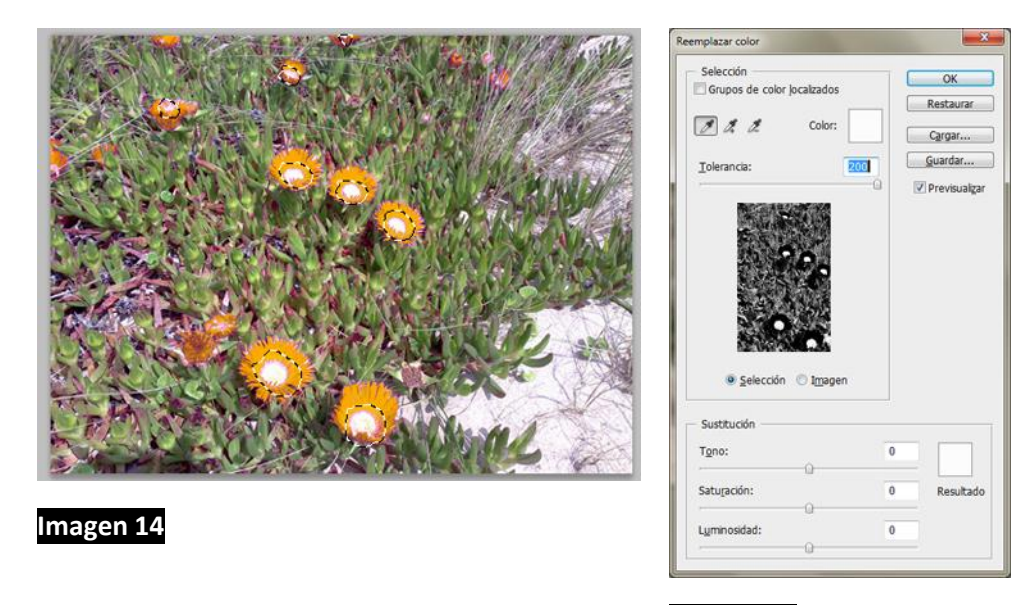

**Imagen 15**

El cambio que vamos a realizar es poner un valor de Luminosidad de -100. Puedes ver el resultado obtenido en la **Imagen 16**.

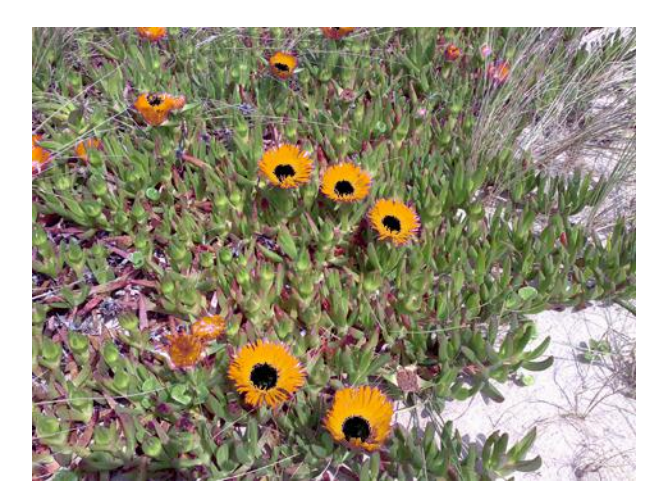

## **Imagen 16**

Ahora vamos a darle más viveza a las hojas verdes. Las zonas verdes: césped, hojas de plantas y árboles son muy difíciles de seleccionar ya que son muy abundantes las variaciones en las tonalidades. Para hacerlo, seleccionamos la varita mágica y ponemos la tolerancia en 100 y hacemos clic sobre cualquier parte verde de la imagen.

Una vez seleccionado el campo, escogemos la herramienta de esponja que veíamos en la **Imagen 2** y ponemos un tamaño para que cubra la parte seleccionada por completo y hacemos sucesivos clics hasta que veamos que ya tenemos el tono que buscamos.

El resultado de ambos procesos se muestra en la **Imagen 17**. Puedes comprobar que también se seleccionaron las partes rosas del campo y ahora tienen una tonalidad más intensa.

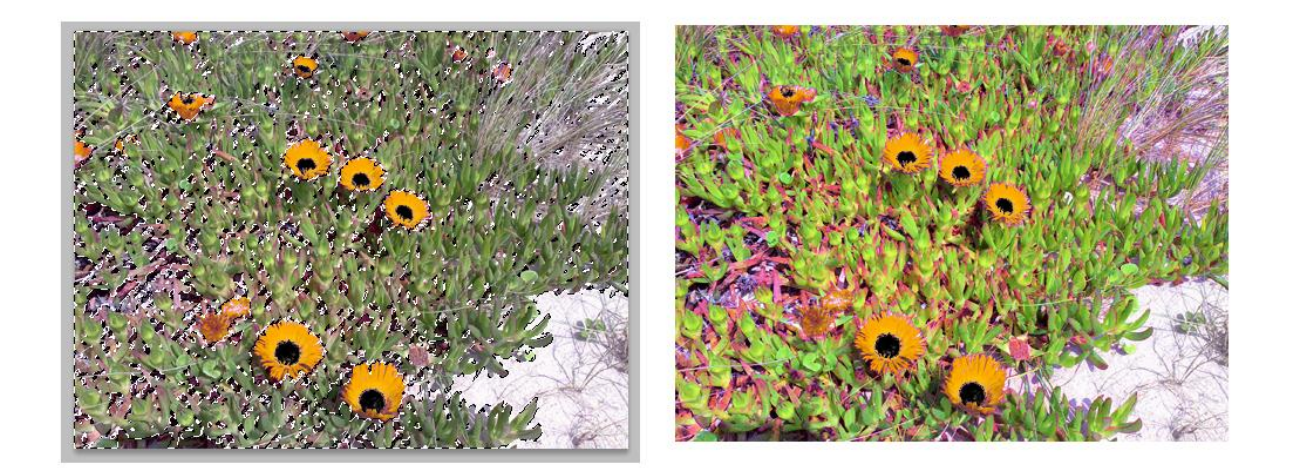

# **Imagen 17**

Por último veamos en la **Imagen 18** un ANTES y un DESPUÉS de este tutorial.

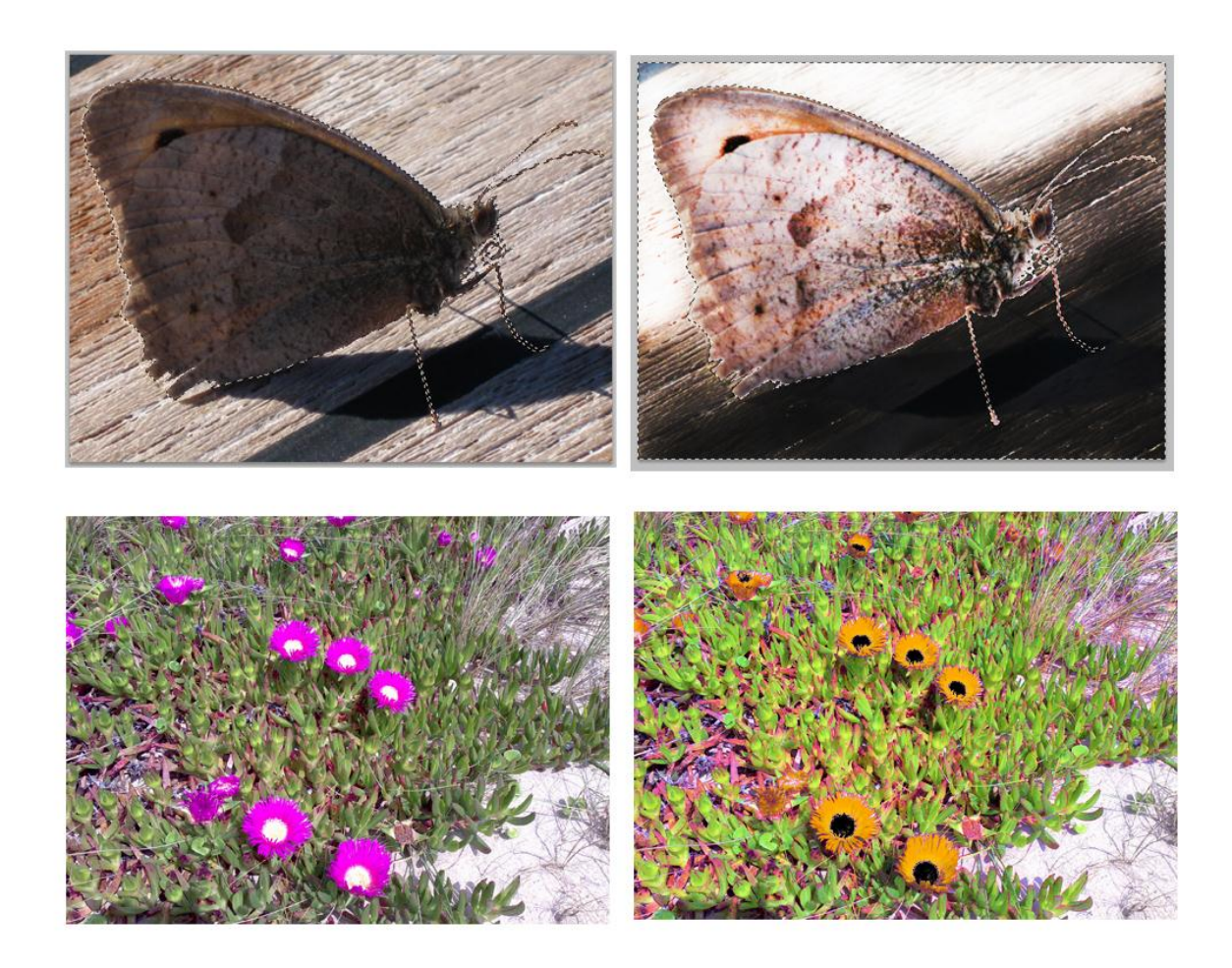

**Imagen 18**